## 

**Custom Accounts Template Guidance** 

www.caseware.co.uk

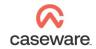

| INTRODUCTION3                                           |
|---------------------------------------------------------|
| BEFORE CREATING A CUSTOM TEMPLATE3                      |
| CREATING & DISTRIBUTING A CUSTOM TEMPLATE4              |
| CREATING FINANCIAL STATEMENTS FROM A CUSTOM TEMPLATE 10 |
| APPLYING UPDATES 11                                     |

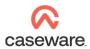

## INTRODUCTION

If you are preparing multiple sets of accounts with common data and components, you can create a custom template as a basis for new engagements. This saves time and ensures consistency when creating new files.

This is useful for companies sharing, for example:

- the reporting standard
- chart of accounts
- mapping
- registered office
- company secretary
- directors
- content included in financial statements, accounting policies, and custom notes.

## **BEFORE CREATING A CUSTOM TEMPLATE**

Please ensure the following before proceeding:

- The Caseware file is up-to-date and configured correctly.
- The latest epack is installed and updates have been applied to the engagement file to be used for the template.
- The engagement file is not synchronised with Caseware Cloud.
- The accounts have not been finalised or locked.

It is important to establish the reporting types you require before creating custom templates. For example, you should not use an FRS102 template to create a company reporting under FRS101. In this case, you should create a separate FRS101 template.

Please visit the Caseware Help Site at help.Caseware.co.uk for additional guidance.

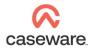

## **CREATING & DISTRIBUTING A CUSTOM TEMPLATE**

#### Process quick-start guide

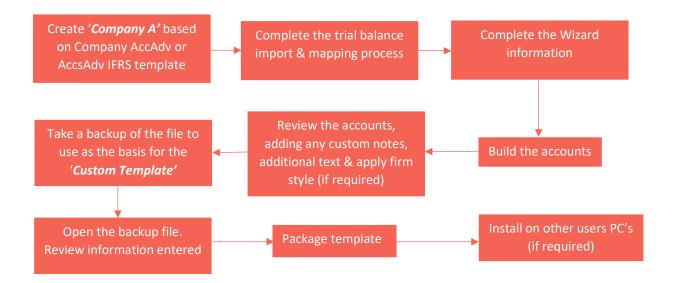

#### Creating a custom template

- 1. Create a Caseware engagement file based on the default Company AccountsAdvanced or AccountsAdvanced IFRS template.
- 2. Complete the following:
  - **a.** Trial Balance import
  - b. Mapping
  - c. Wizard
  - d. Financial Statement build and editing
- 3. Create a backup of the Caseware file.
- 4. Open the backup file and review the Wizard document. Remove any information that you do not want to include in the template. For example:
  - a. Directors
  - **b.** Company secretary
  - c. Company registration number
  - d. Share capital
  - e. Employee numbers

www.Caseware.co.uk

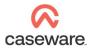

- 5. Clear all balances from the trial balance, including any adjusting and other entries.
- 6. Review the Engagement Properties and remove information that is not applicable for Caseware files you will create from the custom template.
- 7. Close the backup file and rename it:
  - a. Reopen Working Papers
  - b. Select 'Rename File'
  - c. Browse to the backup file and select
  - d. Enter the template name as the new name (for example, 'Custom Company Template'.
- 8. Select Templates to add the new file as a custom template:
  - a. Click 'Add'
  - **b.** Browse to the new template file and click 'Open'
  - c. Click 'Package' to access the Template Packager Wizard.

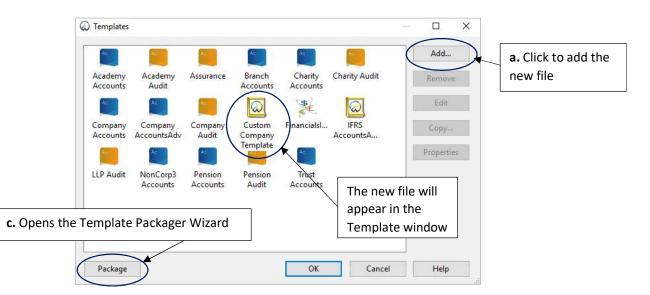

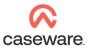

- 9. Click 'Next' and complete Template Packager Wizard:
  - **a.** Within the 'Global Options' window, select the 'Output File' field to specify the location to save the custom template
  - b. Click 'Build'

|                 | Create Templa              |                                                                                                    |   |  |  |
|-----------------|----------------------------|----------------------------------------------------------------------------------------------------|---|--|--|
|                 | Output File:               | C:\Program Files (x86)\CaseWare\Data\Example Template.cwp Browse                                                     |   |  |  |
|                 | Client File:               | C:\Program Files (x86)\CaseWare\Data\Example Template\RS 2018.ac V Browse                                            |   |  |  |
| Template Name   |                            | <b>a.</b> Click to                                                                                                   | 7 |  |  |
|                 | Version:<br>Registry File: | 1.     0.     0     Version Tag:     specify output                                                                  |   |  |  |
|                 | Registry The.              | None Browsen                                                                                                    | _ |  |  |
|                 |                            | Allow minimal options on repackage                                                                                   |   |  |  |
|                 |                            | Install template in document library                                                                                 |   |  |  |
| <b>b.</b> Click | to                         | Do not register template Allow template patch package creation                                                       |   |  |  |
| create output   |                            | Allow user to directly open template after install G Ensure that the files in the package match the actual file list |   |  |  |
| Ň               |                            | More                                                                                                    |   |  |  |
| (               | Build                      | < Back Next > Cancel Help                                                                                            |   |  |  |

Note: Clicking 'Next' will launch the advanced options. You do not need to amend these during this process.

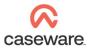

| Create Templa<br>Global Options | ·                                                                                  |  |  |  |  |  |
|---------------------------------|------------------------------------------------------------------------------------|--|--|--|--|--|
| Output File:                    | C\Program Files (x86)\CaseWare\Data\Example Template.cwp Browse                    |  |  |  |  |  |
| Client File:                    | C\Program Files (x86)\CaseWare\Data\Example Template\RS 2018.ac                    |  |  |  |  |  |
| Template Name:                  | Custom Company Template                                                            |  |  |  |  |  |
| Version:                        | 1. 0. Version Tag:                                                                 |  |  |  |  |  |
| Registry File:                  | None Srowse                                                                        |  |  |  |  |  |
|                                 | Allow this template to be repackaged                                               |  |  |  |  |  |
|                                 | Allow minimal options on repackage                                                 |  |  |  |  |  |
|                                 | Enforce a minimum CaseWare version of:                                             |  |  |  |  |  |
|                                 | Install template in document library                                               |  |  |  |  |  |
|                                 | Do not register template                                                           |  |  |  |  |  |
|                                 | Allow template patch package creation                                              |  |  |  |  |  |
|                                 | Allow user to directly open template after install Click for advanced options only |  |  |  |  |  |
|                                 | Ensure that the files in the package match the actual file list                    |  |  |  |  |  |
|                                 | More                                                                               |  |  |  |  |  |
|                                 |                                                                                    |  |  |  |  |  |
| Build                           | < Back ( Next > ) Cancel Help                                                      |  |  |  |  |  |

c. Once the file is built, select 'Close'

You have now created the custom template package file.

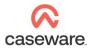

### **Distributing Custom Templates**

We recommend that you follow this process to distribute the Custom Templates for multiple users.

**1.** Select the Custom Company Template package file on each PC / laptop to open the Install Template Package window.

| 🙆 Install Template Package | ×                                                                                                    |
|----------------------------|----------------------------------------------------------------------------------------------------|
|                            | Welcome to the Template Installer Wizard                                                                                                    |
|                            | The Template Installer extracts the data from the template package and installs<br>the files on your workstation. Use this program to install a new template or patch<br>an existing one on your computer. |
|                            | The Template Installer wizard guides you through the steps to install the template<br>files. If you require additional information, click the Help button.                                                 |
|                            | It is strongly recommended that you exit all Windows programs before installing the template files.                                                                                                    |
|                            |                                                                                                    |
|                            |                                                                                                    |
|                            |                                                                                                    |
|                            |                                                                                                    |
|                            | Click to continue                                                                                                    |
|                            |                                                                                                    |
|                            | < Back Next > Cancel Help                                                                                                    |

**2.** Select the template installation path. This is usually the default template folder under the Caseware installation path. Click 'Finish'.

| 😡 Install Template Package | ×                                                                                                    |
|----------------------------|----------------------------------------------------------------------------------------------------|
|                            | Setup will now begin the installation of the template.                                                                                                    |
|                            | The template will be installed in the folder below. Template components (such<br>as libraries, scripts, and styles) will be installed to their corresponding<br>subfolders in the Program Folder below. |
|                            | To install to these folders, click Finish.                                                                                                    |
|                            | To install to different folders, click Browse and choose alternate folders.                                                                                                    |
|                            | Program Folder:                                                                                                    |
|                            | C:\Program Files (x86)\CaseWare\ Browse                                                                                                    |
|                            | Template Folder:                                                                                                    |
|                            | C:\Program Files (x86)\CaseWare\lemplate\<br>Browse                                                                                                    |
|                            |                                                                                                    |
|                            | Click to specify installation paths for the                                                                                                    |
|                            | template and corresponding data                                                                                                    |
|                            |                                                                                                    |
| Click to ap                | vlad                                                                                                    |
| settings                   | < Back Finish Cancel Help                                                                                                    |

www.Caseware.co.uk

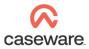

**3.** The template will now appear in the list of templates in Caseware, under Tools - Templates.

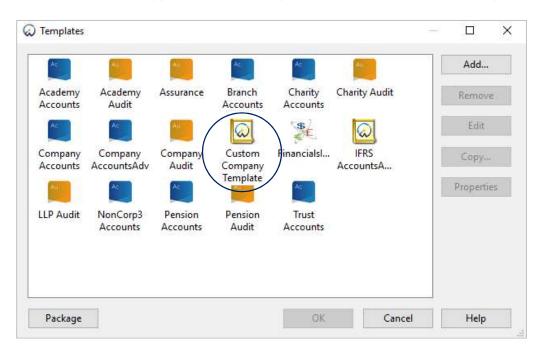

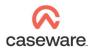

# CREATING FINANCIAL STATEMENTS FROM A CUSTOM TEMPLATE

Process quick-start guide

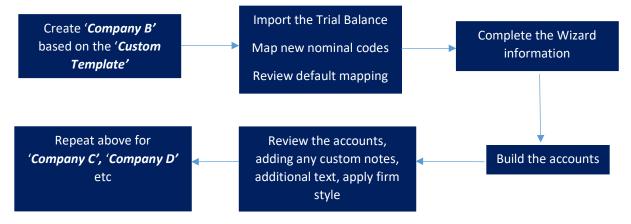

www.Caseware.co.uk

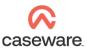

## **APPLYING UPDATES**

Caseware periodically releases E-pack updates containing the following elements:

- a. Additional features
- b. Compliance updates
- c. Fixes for existing issues

To apply these updates to you custom template, open it and take all updates before repackaging and redistributing. This will avoid the need to apply updates to every new file you create from the template.

Caseware will not apply Knowledge Library updates automatically. Instead, it will offer them when you open a CaseView document. You can select or deselect these depending on the stage of the file and the level of customisation.

You can lock accounts sections to prevent accidental updates. If, for example, you have a customised Director's report and wish to protect it from updates, you can lock this section within the accounts preparation table.

Click to lock/unlock

|   | (g) Signature section | $\checkmark$ | - | • . 🖻      |
|---|-----------------------|--------------|---|------------|
| 5 | Directors' report     |              |   | <b>•</b> 🖪 |
|   | (a) Header/Intro      | ✓            | - | -          |

Please note – you will need to reapply any customisations if the relevant sections are unlocked and updated.

In addition to E-packs, Caseware also provides template mapping updates via T-packs. These updates do not have a direct impact on any existing file or custom template. Instead, the new mapping is merged with the existing file using the copy components facility.

For all new files to contain the updated mapping, you will need to use the copy components facility within the custom template.

For more guidance on installing and applied updates, please visit the Caseware Help Site at <u>Help.Caseware.co.uk</u>